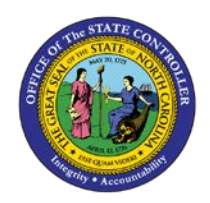

# **PROCEDURE 23:**

**RESPONDING TO AN INVOICE LINE EXCEPTION**

### .<br>P **AP01**

## Job Aid AP01-23

The purpose of this job aid is to explain how to respond to an invoice line exception in NCAS.

### **After accessing the** *Invoice Line Audit (ILA)* **screen:**

- 1. Identify and tag the appropriate PO line for the amount of the invoice. (Refer to **Procedure 21: Entering Invoice Line Information for Matching Invoices**.)
- 2. Type **N** or **NEXT** in the REQUEST field to balance the invoice and to access the blank *IMP* screen.
- 3. The system displays one of the following error messages:
	- **a. 222 - TAX/VAT IS NOT AUTHORIZED FOR THIS PO**
	- **b. 224 - FREIGHT IS NOT AUTHORIZED FOR THIS PO**
	- **c. 226 - ADDITIONAL COST IS NOT AUTHORIZED FOR THIS PO**
	- **d. 391 - PTP AMOUNT + EXTENDED VALUE TOLERANCE FOR THIS PO LINE HAS BEEN EXCEEDED**
	- **e. 392 - INVOICE UNIT PRICE GREATER THAN PO UNIT-PRICE + TOLERANCE**
	- **f. 660 - INVOICE UNIT PRICE IS LESS THAN PO UNIT PRICE - TOLERANCE**
	- **g. 685 - PTP AMOUNT + EXTENDED VALUE TOLERANCE FOR THIS PO LINE HAS BEEN EXCEEDED**
- 4. If no further information is needed about the PO line, go to Step 12. If an inquiry on this PO line is needed, deselect the tagged PO line.
- 5. Type **P** in the S field to select the *PO Line Information (PLI)* screen.
- 6. Press **ENTER** to process the information and to access the *PLI* screen.

#### **After accessing the** *PO Line Information (PLI)* **screen:**

- 7. Press **ENTER** to process the information that has defaulted to the *PLI* screen and to see a list of PO lines for this PO.
- 8. Type **S** in the:
	- a. PLG field to select the *PO Line General Information (PLG)* screen.
	- b. PLO field to select the *PO Line Ordered Item Information (PLO)* screen.
	- c. PLC field to select the *PO Line Receipt/Invoice Controls (PLC)* screen.
	- d. PLR field to select the *PO Line Receipt/Invoice Information (PLR)* screen.
	- e. PLF field to select the *PO Line Financial Information (PLF)* screen.
	- f. PCI field to select the *PO Comment Inquiry (PCI)* screen
	- g. PMI field to select the *PO Invoice Matching Information (PMI)* screen.

(Refer to **QRG 14: Accounts Payable Matching Screens and QRG 15: Related Purchasing Inquiry Screens** for more information about these screens.)

- 9. Press **ENTER** to process the information. Keep pressing **ENTER** to scroll through the selected screen(s).
- 10. Type **BACK** in the NEXT FUNCTION field to return to the *ILA* screen.
- 11. Retag the appropriate PO line on the *ILA* screen.
- 12. Type **C** in the EXCEPTION CMNTS field and press **ENTER** to pass the exception to the buyer and access the *Invoice Exception Comments (IEC)* screen.
	- a. If no comments need to be added to the invoice, type **PASS** in the REQUEST field and press **ENTER** to pass the invoice to the buyer for resolution of the exception. Skip to step 17.
- 13. On the *IEC* screen, type a **number between 01 and 50** in the CMT # field.
- 14. Type the **comments** in the COMMENTS field.
- 15. Repeat steps 13 and 14 until you have finished entering comments.
- 16. Type **R** in the REQUEST field and press **ENTER** to return to a blank *IMP* screen.

The system places the invoice in the buyer's *Invoice Work Queue (IWQ)*. The system also places a copy of the invoice in your *Invoice Reapplication Work Queue (IRQ)* with a **B** (*pending buyer review*) status. rype **IRQ** in the NEXT FUNCTION field and press **ENTER** to access the *IRQ* screen and see all the invoices you have passed.

17. Wait for the buyer's instructions regarding further processing of the invoice.